### TUTORIAL: Painting with Light using Photoshop II

#### **Step 1. Duplicate the Background Layer**

Duplicate the Background layer by dragging and releasing the layer over the new layer icon at the bottom right of the Layer Palette.

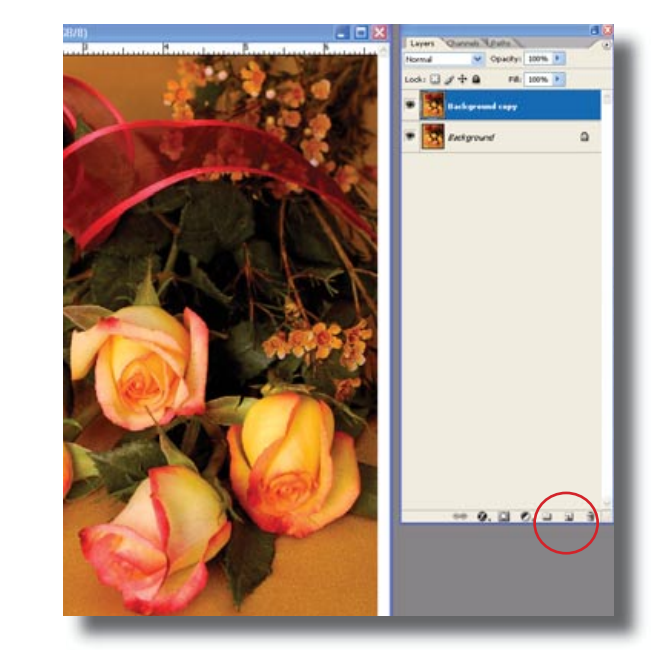

#### **Step 2. Render with Lighting Effects**

Select the top layer named automatically the Background copy. Now go to Filters and scroll down

to where it says Render, then select the option Lighting Effects. From the Lighting Effect menu create your first light by click and drag the light bulb icon on the bottom of the preview window to where you want the light effect. You can then move your light around, by selecting the center handle. For each individual rose I have selected a separate light source. Each one of the light bulbs used the same settings. The light type was Omni, meaning that light will radiate from the center. Notice that you can change the area affected by the light by simply clicking and dragging any of the four selection handles on the light. You also have the choice of spotlight or directional light, but the Omni work best for the desired effect.

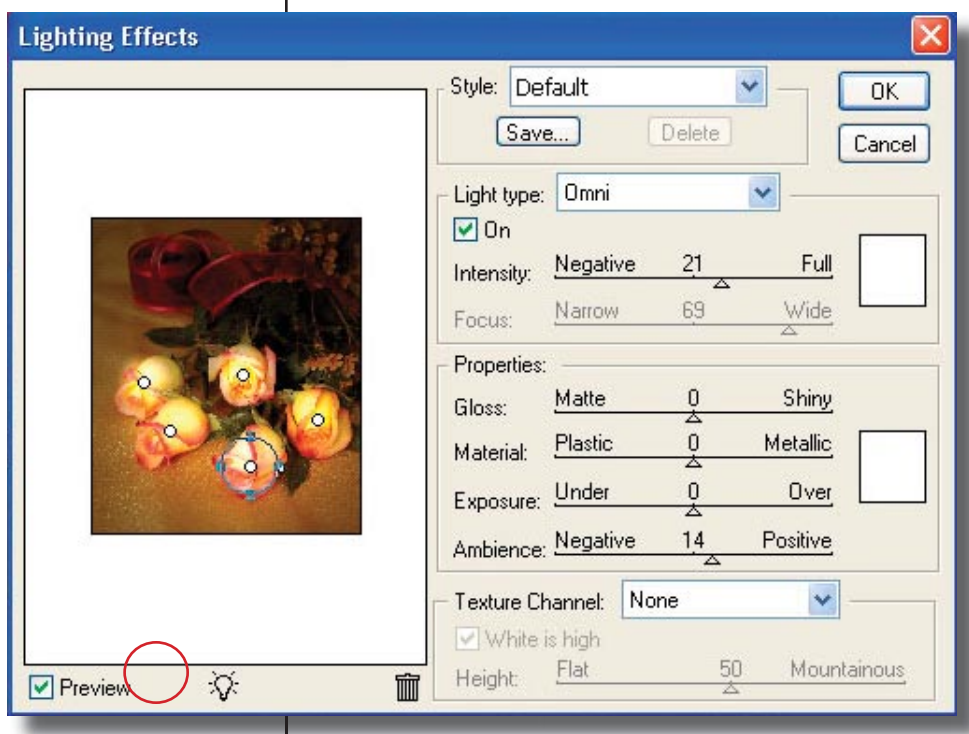

You need to apply all the lights you need before you hit the OK button to render the effect. You can adjust the intensity of each light by moving the slider under the intensity option. In the Ambience

# TUTORIAL: Painting with Light using Photoshop II

light option I added a little light to create a better balance. Ambience light controls the amount of light reaching the background subject or any other areas not directly affected by the selected light sources. Once you have positioned all your lights and adjusted their intensity, you're good to go. Click OK to see the transformation. Notice how the ambience light kept a dimmer light over the background.

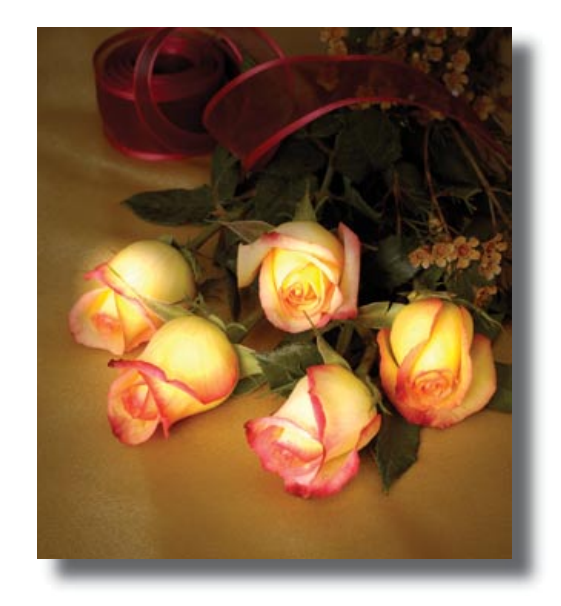

### **Step 3. Add more light to the background**

To add more light effects to the background add a Layer Mask to the top layer. To add the Layer Mask go to the Layer menu and select Layer Mask and Reveal All. Now you need to make sure you click on the Layer Mask to the right of the top layer on the Layer Palette. A thin line around the Layer mask indicates it's selection. Now you can proceed to ad light as you like by painting with Black over those areas you want to light. Since you're working on the layer mask, by painting black you're revealing the bottom layer that is much lighter. You can adjust the opacity and softness of the brush to create different light intensities as you paint over those objects that you want to put light on. Note that the Layer Mask will reflect any painting you do on the small icon on the Layer Palette. Be selective and as realistic as possible when painting with light using this Layer Mask technique.

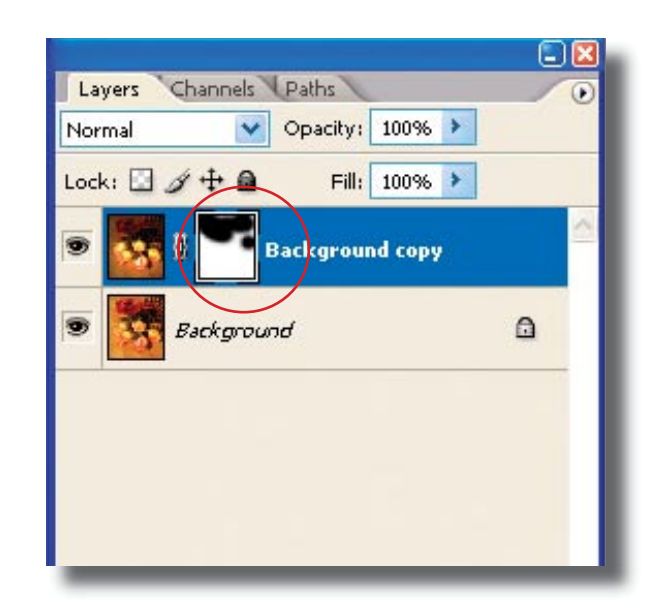

# TUTORIAL: Painting with Light using Photoshop II

**Step 4. Painting Light with the Brush Tool**

It's really simple to add more light or remove. To remove some of the light you have painted, all you need to do is switch the foreground color to white and paint over those areas that you want to modify. Remember as long as you select the Layer Mask any painting you do will only affect the opacity of the top layer. Notice the brush painting with black over the image on the right, all it does is reveal the bottom layer. If by any chance you start using the Brush Tool and you see black or white over you image as you paint, you're obviously on the image layer and not on the Layer Mask. If that happens to you, just hit Ctrl-Shift-Z to undo step by step. Painting with light in Photoshop is not as complicated as using real light to accomplish this effect on camera. Thanks Adobe, for such an amazing tool!

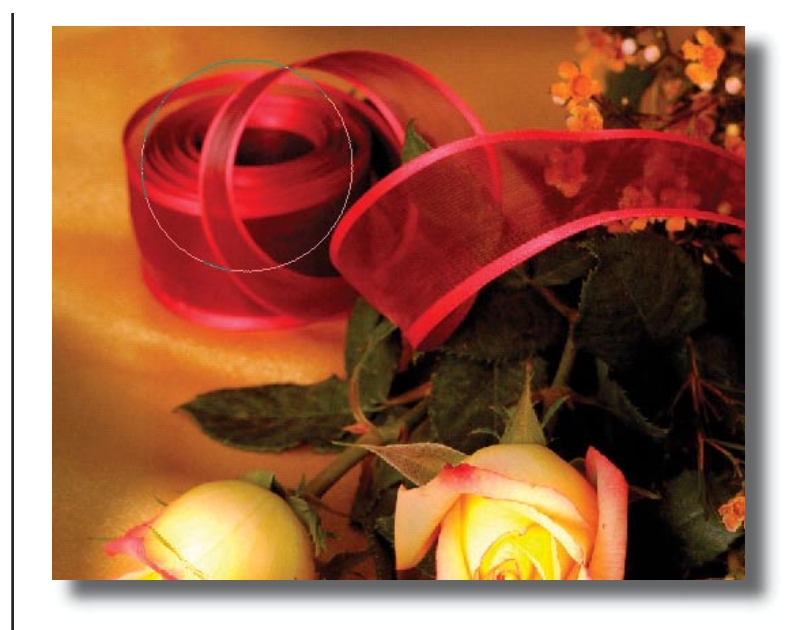

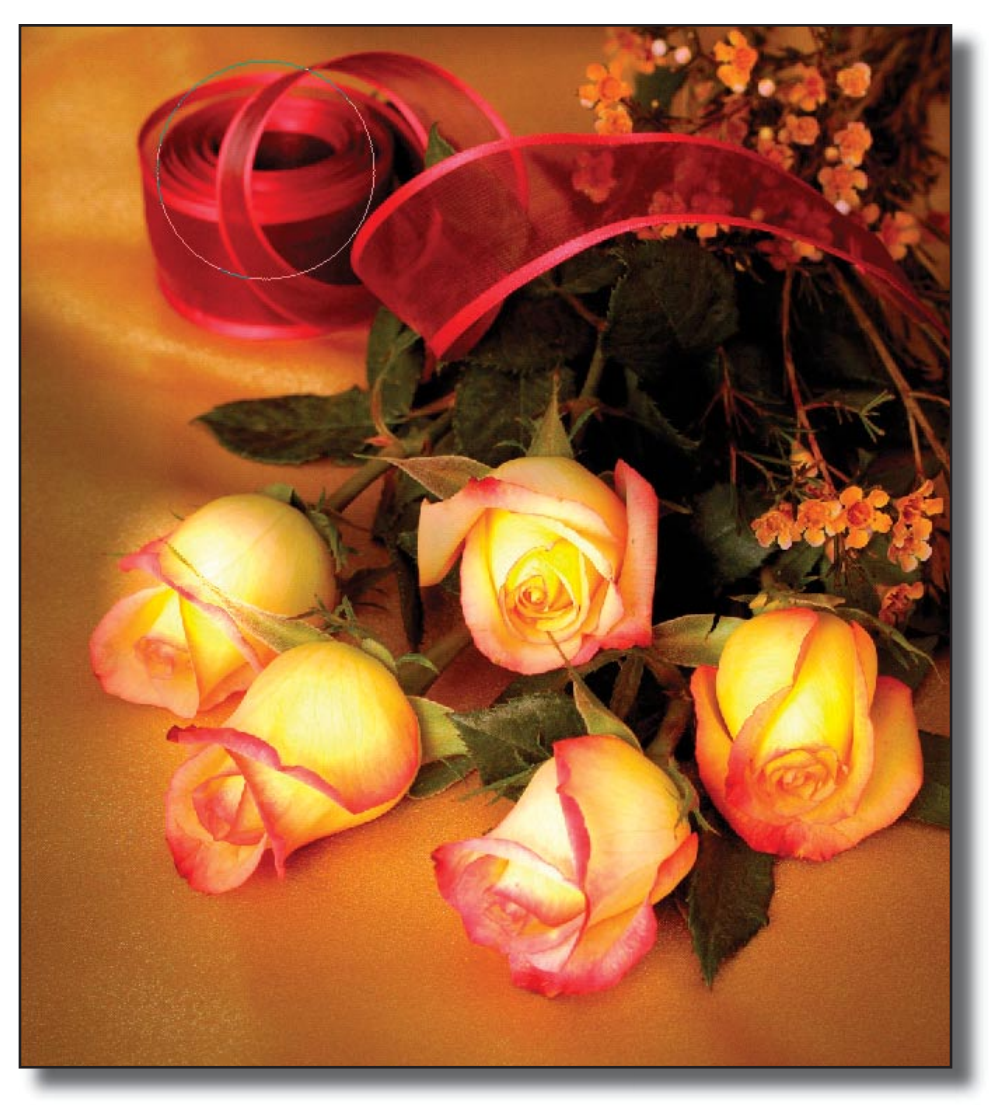